# BizPhone

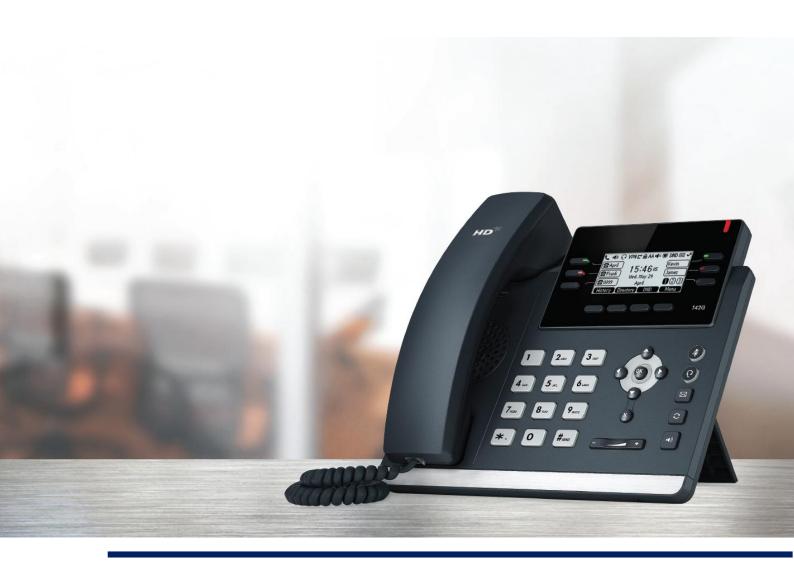

# **User Reference Guide**

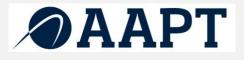

# Contents

| BizPhone Frontier Feature Configuration      | 5  |
|----------------------------------------------|----|
| BizPhone Frontier User Portal                | 6  |
| Call Forward No Answer                       | 8  |
| Call Forward Busy                            | 8  |
| Call Forward Immediate (Always)              | 9  |
| Call Forward Not Reachable                   | 10 |
| Call Waiting                                 | 10 |
| 3-Way Conference Call                        | 11 |
| Call Transfer                                | 11 |
| Calling Number Display – Incoming            | 12 |
| Calling Number Display – Outgoing            | 12 |
| Call Barring                                 | 12 |
| Anonymous Call Rejection                     | 13 |
| Automatic Call Back                          | 13 |
| Do Not Disturb                               | 14 |
| Do Not Disturb Reminder                      | 14 |
| Remote Office                                | 14 |
| User Details                                 | 15 |
| Handset                                      | 16 |
| Simultaneous Ring                            | 17 |
| Sequential Ring                              | 20 |
| Call Forwarding Selective                    | 23 |
| Priority Alert                               | 26 |
| Call Notify                                  | 28 |
| Busy Lamp Field                              | 30 |
| Speed Dial 8                                 | 31 |
| Voice Mail                                   | 32 |
| Configuring Voice Mail settings via Frontier |    |
| Accessing your Voice Mail                    |    |
| Voice Mail Greetings                         |    |
| Replace Handset                              | 35 |
| Basic Call Logs                              | 36 |
| Client Downloads                             | 37 |
| Skype for Business                           | 40 |
| Receptionist                                 | 42 |
| Add-On Features & Services                   | 43 |

| BizPhone Desktop App                      | 43 |
|-------------------------------------------|----|
| BizPhone Mobile App                       | 48 |
| BizPhone Receptionist App                 | 49 |
| User Password and Passcode Specifications | 51 |

# Welcome

### Welcome to your AAPT BizPhone service!

Inside this guide you will find information on how to use and configure the features and services on offer.

As our product will continue to be upgraded with enhancements and new features, please ensure you check the online version of this guide at <u>https://frontier.aapt.com.au/s/resources/</u> to get the most up-to-date information.

# **BizPhone Frontier Feature Configuration**

The AAPT BizPhone solution has many configurable features providing the customisation to your phone system that suits you best.

#### **BizPhone user**

The user will have access to set or modify the end user configuration, such as: Call Forward, Call Waiting, Voice mail settings, etc.

The username and password for each BizPhone user is emailed to your account contact along with the Service Completion Advice.

#### Log in to the Portal

To log in to the BizPhone Frontier Admin portal go to <u>https://frontier.aapt.com.au/s/login</u> via your web browser, where the following will be displayed:

| ⊘AAPT   Frontier    |                          |   |  |  |
|---------------------|--------------------------|---|--|--|
| Logir               | 1                        |   |  |  |
| Username: *         |                          | ] |  |  |
| Password: *         | Login                    |   |  |  |
| Forgot your passwor | rd? Click here to reset. |   |  |  |

Enter your BizPhone username and password.

#### **BizPhone Frontier User Portal**

Once you log in to the Frontier portal, BizPhone User Page (below) will appear.

| ⊘AAPT   Frontier                                                  |                                                 |               | Phillip Bonvino 👻                                |
|-------------------------------------------------------------------|-------------------------------------------------|---------------|--------------------------------------------------|
| Home Resources                                                    |                                                 |               |                                                  |
| DiaDhana Ugar                                                     |                                                 |               |                                                  |
| BizPhone User                                                     |                                                 |               |                                                  |
| Service U110979@bizphone.sap<br>BizPhone User (null for Phillip f | ot.com.au (Connecting 0288170343 to<br>Bonvino) | vPBX 9001085) |                                                  |
| Basic                                                             | Basic User Features                             | _             |                                                  |
| User Details                                                      | Call Forward:                                   |               |                                                  |
| Handset                                                           | No Answer:                                      |               |                                                  |
| Simultaneous Ring                                                 |                                                 | <u> </u>      |                                                  |
| Sequential Ring                                                   | Busy:                                           |               |                                                  |
| Call Forwarding Selective                                         | Immediate:                                      |               |                                                  |
| Priority Alert                                                    |                                                 |               |                                                  |
| Call Notify                                                       | Not Reachable:                                  | -             | 0412921443                                       |
| Busy Lamp Field                                                   | Call Waiting:                                   |               |                                                  |
| Speed Dial 8<br>Voice Mail                                        | a Maria Conference Colle                        |               |                                                  |
| Replace Handset                                                   | 3-Way Conference Call:                          |               |                                                  |
| Basic Call Logs                                                   | Call Transfer:                                  |               |                                                  |
| Client Downloads                                                  | Calling Number Display -<br>Incoming:           | -             |                                                  |
|                                                                   | Calling Number Display -<br>Outgoing:           | -             |                                                  |
|                                                                   | Barring:                                        |               |                                                  |
|                                                                   | Mobile:                                         |               | Please contact your admin to modify this setting |
|                                                                   | International:                                  |               | Please contact your admin to modify this setting |
|                                                                   | Long Distance:                                  | -             | Please contact your admin to modify this setting |
|                                                                   | Anonymous Call Rejection:                       |               |                                                  |
|                                                                   | Automatic Callback:                             |               |                                                  |
|                                                                   | Do Not Disturb:                                 |               |                                                  |
|                                                                   | Do Not Disturb Reminder:                        |               |                                                  |
|                                                                   | Remote Office:                                  |               |                                                  |
|                                                                   |                                                 |               | Update                                           |

For details on how to use and configure each of the BizPhone features, please refer to next sections of this document.

# **Basic User Features**

By default, the Basic User Features page is displayed once you log in to the Frontier User portal. If you are not another page and would like to return to the Basic User Features page, you can simply click "Basic" on the menu located on the left.

The Basic User Features are available across all handsets. They are configurable from the Frontier User portal. Alternatively, some of features are configurable via the handsets as well.

**Note:** Your extension is the last 5 digits of your full geographical phone number. Your phone number is displayed next to the Service details of the Basic User Features page.

| hone User (null for Phillip B | ot.com.au (Connecting 0288170343 to vP<br>Bonvino) | , |                                                  |
|-------------------------------|----------------------------------------------------|---|--------------------------------------------------|
| asic                          | Basic User Features                                |   |                                                  |
| lser Details                  | Call Forward:                                      |   |                                                  |
| landset                       | No Answer:                                         |   |                                                  |
| imultaneous Ring              | No Answer:                                         |   |                                                  |
| equential Ring                | Busy:                                              |   |                                                  |
| all Forwarding Selective      |                                                    |   |                                                  |
| riority Alert                 | Immediate:                                         |   |                                                  |
| all Notify                    | Not Reachable:                                     | - | 0412921443                                       |
| usy Lamp Field                |                                                    |   |                                                  |
| peed Dial 8                   | Call Waiting:                                      | - |                                                  |
| oice Mail                     | 3-Way Conference Call:                             | - |                                                  |
| eplace Handset                |                                                    |   |                                                  |
| asic Call Logs                | Call Transfer:                                     |   |                                                  |
| lient Downloads               | Calling Number Display -<br>Incoming:              | - |                                                  |
|                               | Calling Number Display -<br>Outgoing:              | - |                                                  |
|                               | Barring:                                           |   |                                                  |
|                               | Mobile:                                            | - | Please contact your admin to modify this setting |
|                               | International:                                     |   | Please contact your admin to modify this setting |
|                               | Long Distance:                                     | - | Please contact your admin to modify this setting |
|                               | Anonymous Call Rejection:                          |   |                                                  |
|                               | Automatic Callback:                                |   |                                                  |
|                               | Do Not Disturb:                                    |   |                                                  |
|                               | Do Not Disturb Reminder:                           |   |                                                  |
|                               | Remote Office:                                     |   |                                                  |

To configure each of the Basic User Features, refer to following sections.

#### **Call Forward No Answer**

Call Forward No Answer allows a user to forward incoming calls to a particular phone number if the user does not answer the call in a specific time period.

#### Note: If Call Waiting is on and a call is waiting, it will be redirected after that time period.

#### How do you use it?

By changing your setting in Frontier, your preference will then be applied to all future calls.

#### Default setting: Off

#### How to set in Frontier:

- Change the status next to Call Forward "No Answer" to active by clicking on 
   or
   inactive by clicking on
   . If the status is set to active, you need to enter a valid 10-digit
   phone or mobile number to forward all calls to.
- Click "Update" at the bottom of the screen to save the changes.

#### How to override on handset:

- To de-activate the Call Forward No Answer feature, lift the handset and dial \*93.
   Or you can also use the handset menu to de-activate this feature:
   DECT Handset: OK -> Call Features -> Call Forward -> OK -> Disabled -> Save.
   Other Handsets: Menu -> Call Control -> Call Forward -> No Answer -> Disabled -> Save.
- To activate, lift the handset and dial \*92 and enter the phone number to forward the calls to.

Or you can also use the handset menu to activate this feature: DECT Handset: OK -> Call Features -> Call Forward -> OK -> Enabled (enter the number to forward calls to under Target) -> Save.

Other Handsets: Menu -> Call Control -> Call Forward -> No Answer -> Enabled (enter the number to forward calls to) -> Save.

#### **Call Forward Busy**

Call Forward Busy allows the user to forward incoming calls to a particular phone number if the user is on a call.

#### Note: Call Waiting override Call Forward Busy.

#### How do you use it?

By changing your setting in Frontier, your preference will then be applied to all future calls.

#### Default setting: Off

#### How to set in Frontier:

- Change the status next to Call Forward "Busy" to active by clicking on 
   or inactive by clicking on
   or
   if the status is set to active, you need to enter a valid 10-digit phone or mobile number to forward all calls to.
- Click "Update" at the bottom of the screen to save the changes.

#### How to override on handset:

To de-activate the Call Forward Busy feature, lift the handset and dial \*91.
 Or you can also use the handset menu to de-activate this feature:
 DECT Handset: OK -> Call Features -> Call Forward -> OK -> Disabled -> Save.
 Other Handsets: Menu -> Call Control -> Call Forward -> Busy -> Disabled -> Save.

• To activate, lift the handset and dial \*90 and enter the phone number to forward the calls to.

Or you can also use the handset menu to activate this feature:

DECT Handset: OK -> Call Features -> Call Forward -> OK -> Enabled (enter the number to forward calls to under Target) -> Save.

Other Handsets: Menu -> Call Control -> Call Forward -> Busy -> Enabled (enter the number to forward calls to) -> Save.

#### Call Forward Immediate (Always)

Call Forward Immediate allows the user to forward all incoming calls to a particular phone number.

#### How do you use it?

By changing your setting in Frontier, your preference will then be applied to all future calls.

#### Default setting: Off

#### How to set in Frontier:

- Change the status next to Call Forward "Immediate" to active by clicking on 
   or
   inactive by clicking on
   on
   inactive by clicking on
   on
   inactive by clicking on
   on
   inactive by clicking on
   on
   inactive by clicking on
   on
   inactive by clicking on
   on
   inactive by clicking on
   inactive by clicking on
   inactive by clicking on
   inactive by clicking on
   inactive by clicking on
   inactive by clicking on
   inactive by clicking on
   inactive by clicking on
   inactive by clicking on
   inactive by clicking on
   inactive by clicking on
   inactive by clicking on
   inactive by clicking on
   inactive by clicking on
   inactive by clicking on
   inactive by clicking on
   inactive by clicking on
   inactive by clicking on
   inactive by clicking on
   inactive by clicking on
   inactive by clicking on
   inactive by clicking on
   inactive by clicking on
   inactive by clicking on
   inactive by clicking on
   inactive by clicking on
   inactive by clicking on
   inactive by clicking on
   inactive by clicking on
   inactive by clicking on
   inactive by clicking on
   inactive by clicking on
   inactive by clicking on
   inactive by clicking on
   inactive by clicking on
   inactive by clicking on
   inactive by clicking on
   inactive by clicking on
   inactive by clicking on
   inactive by clicking on
   inactive by clicking on
   inactive by clicking on
   inactive by clicking on
   inactive by clicking on
   inactive by clicking on
   inactive by clicking on
   inactive by clicking on
   inactive by clicking on
   inactive by clicking on
   inactive by clicking on
   inactive by clicking on
   inactive by clicking on
   inactive by cli
- Click "Update" at the bottom of the screen to save the changes.

#### How to override on handset:

- To de-activate the Call Forward Immediate feature, lift the handset and dial \*73. Or you can also use the handset menu to de-activate this feature: DECT Handset: OK -> Call Features -> Call Forward -> OK -> Disabled -> Save. Other Handsets: Menu -> Call Control -> Call Forward -> Always -> Disabled -> Save.
- To activate, lift the handset and dial \*72 and enter the phone number to forward all calls to. Or you can also use the handset menu to activate this feature: DECT Handset: OK -> Call Features -> Call Forward -> OK -> Enabled (enter the number to forward calls to under Target) -> Save. Other Handsets: Menu -> Call Control -> Call Forward -> Always -> Enabled (enter the number to forward calls to) -> Save.

#### **Call Forward Not Reachable**

Call Forward Not Reachable allows all calls to be automatically forwarded to a different phone number when the handset is not accessible.

#### How do you use it?

By changing your setting in Frontier, your preference will then be applied to all future calls.

#### Default setting: Off

#### How to set in Frontier:

- Change the status next to Call Forward "Not Reachable" to active by clicking on 
   or inactive by clicking on 
   If the status is set to active, you need to enter a valid 10-digit phone or mobile number to forward all calls to.
- Click "Update" at the bottom of the screen to save the changes.

#### How to override on handset:

- To de-activate the Call Forward Not Reachable feature, lift the handset and dial \*95.
- To activate, lift the handset and dial \*94 and enter the phone number to forward the calls to.

#### **Call Waiting**

Call Waiting is a service that allows the user to be alerted to an incoming call by a faint beep or click when you are already talking on the phone. This gives the user the ability to either take that call by putting the first call on hold or just continue with the conversation that they are currently having.

#### How do you use it?

To use the Call Waiting, you must already be on a call.

DECT Handset: When a second call comes through, it will appear on the phone screen, press "Accept" to speak to the second caller without hanging up the first caller (the first caller will be put on hold). To resume the held call, press "Swap".

T42P Handset: When a second call comes through, press the down arrow button and the answer option will be shown on the LCD screen. You can then press "Answer" to speak to the second caller without hanging up the first caller (the first caller will be put on hold).

To resume the held call, press the up arrow button and press "Resume".

T48P Handset: When a second call comes through, you will see incoming call on the LCD screen. Click on the incoming call and click "Answer" to speak to the second caller without hanging up the first caller (the first caller will be put on hold).

To resume the held call, click the hold call and click "Resume".

#### Default Setting: On

#### How to set in Frontier:

- Change the status next to Call Waiting to active by clicking on → or inactive by clicking on →.
- Click "Update" at the bottom of the screen to save the changes.

#### How to override on handset:

To disable the call waiting, lift the handset and dial #43.

Or you can also use the handset menu to de-activate or activate this feature:

DECT Handset: OK -> Call Features -> Call Waiting -> "Disabled" (to de-activate) or "Enabled" (to activate) -> Save.

Other Handsets: Menu -> Features -> Call Waiting -> "Disabled" (to de-activate) or "Enabled" (to activate) -> Save.

#### **3-Way Conference Call**

3-Way Conference Call enables a user to bring a third party into an existing conversation, and allows the three parties to listen and talk to each other.

#### How do you use it?

To use the 3-Way Conference Call, you must start on a connected call.

DECT Handset: When you are connected in a call, press "Options" and then select "Conference" key on the phone and then enter the number of the third party you wish to conference in. Once the call is answered, press the "Conf" key again to join the parties together.

Other Handsets: Press the "Conf" or "Conference" key on the phone, and then enter the number of the third party you wish to conference in. Once they answer the call you can speak to them privately, and then press the "Conf" or "Conference" key again to join all parties together.

Note: If either of the two parties hand up during the call, the call with the other party remains connected. It the user hangs up, the other two parties will be disconnected.

Default Setting: On (Not configurable)

#### **Call Transfer**

Call Transfer allows a user to transfer a connected call to a third party (either internal or any phone number).

There are two types of transfer: Blind Transfer and Attended Transfer (not available on the DECT handsets).

An attended transfer allows the user to speak to the third party privately before transferring the call across. A blind transfer simply redirects the call to the third party and the hangs up the user.

#### How do you use it?

To use the Call Transfer, you must start on a connected call.

DECT Handset: To transfer a call, press "Options" and select "Transfer" key on the phone. Then enter the phone number that you wish to transfer the call to and press the "Transfer" key again. The call will then be transferred to a third party.

Other Handsets: To transfer a received call, press the "Trans" or "Transfer" button on the phone. The existing call will be placed on hold, and you will have two options:

- 1. If you want to make an "Attended" transfer, dial the third party number, speak to the third party, and press the "Transfer" button again.
- 2. If you want to make a "Blind" transfer, dial the third party number and press the "Transfer" button and the call should transfer immediately.

**Default Setting:** On (Not configurable)

#### **Calling Number Display – Incoming**

Calling Number Display – Incoming allows the user to display or hide the other party's phone number when they are calling the user.

#### Default Setting: On

#### How to set in Frontier:

- Change the status next to Calling Number Display Incoming (Caller Number Display) to active by clicking on 
   or inactive by clicking on
- Click "Update" at the bottom of the screen to save the changes.

#### **Calling Number Display – Outgoing**

Calling Number Display allows the user to display or hide their phone number when making an outbound call.

#### Default Setting: On

#### How to set in Frontier:

- Change the status next to Calling Number Display Outgoing (Caller Line Identifier) to active by clicking on 
   or inactive by clicking on
- Click "Update" at the bottom of the screen to save the changes.

#### How to override on handset:

- To de-activate, lift the handset and dial \*31 and then the user phone number will be restricted to the other party.
- To activate the Calling Number Display Outgoing, lift the handset and dial #31.

#### **Call Barring**

Call Barring allows the admin to bar certain types of calls (Mobile, International, and Long Distance) from being made from the user's phone.

#### Default Setting: Off

#### How to set in Frontier:

Please contact your BizPhone administrator to change the settings for the Call Barring.

#### **Anonymous Call Rejection**

Anonymous Call Rejection allows a user to reject incoming calls that do not have Caller ID Display enabled. By enabling the service, a caller who has their caller ID blocked will have their incoming call rejected. The caller will hear a message informing them that the user is not accepting anonymous call at this time. The user's phone will not ring and the user will not see any indication of the call.

#### How do you use it?

By changing your setting in Frontier, your preference will then be applied to all future calls.

#### Default setting: Off

#### How to set in Frontier:

- Click "Update" at the bottom of the screen to save the changes.

#### How to override on handset:

- To Activate the Anonymous Call Rejection feature, lift the handset and dial \*77.
- To de-activate, lift the handset and dial \*87.

Or you can also use the handset menu to activate or de-activate or activate this feature:

DECT Handset: OK -> Call Features -> Anon. Call Rejection -> OK -> "Disabled" (to de-activate) or "Enabled" (to activate) -> OK.

Other Handsets: Menu -> Call Control -> Anonymous Call Rejection -> "Off" (to de-activate) or "On" (to activate) -> Save

#### **Automatic Call Back**

Automatic Call Back allows the user who receive a busy tone to monitor the busy party and automatically establish a call when the busy party becomes available.

#### How do you use it?

By changing your setting in Frontier, your preference will then be applied to all future calls. This feature can only be activated when calling within the same group.

#### Default setting: Off

#### How to set in Frontier:

- Change the status next to Automatic Call Back to active by clicking on 
   or inactive by clicking on
- Click "Update" at the bottom of the screen to save the changes.

#### **Do Not Disturb**

Do Not Disturb allows the users to set their phone as unavailable so that incoming calls are treated as if the user is busy.

#### How do you use it?

By changing your setting in Frontier, your preference will then be applied to all future calls.

#### Default setting: Off

#### How to set in Frontier:

- Change the status next to Do Not Disturb to active by clicking on 
   or inactive by clicking on
- Click "Update" at the bottom of the screen to save the changes.

#### How to override on handset:

- To Activate the Do Not Disturb feature, lift the handset and dial \*78 or press the "DND" key on the phone (not available for DECT handsets).
- To de-activate, lift the handset and dial \*79.

#### **Do Not Disturb Reminder**

Do Not Disturb Reminder plays ring reminder when the call is blocked.

#### How do you use it?

By changing your setting in Frontier, your preference will then be applied for future.

#### Default setting: Off

#### How to set in Frontier:

- Click "Update" at the bottom of the screen to save the changes.

#### **Remote Office**

Remote Office allows user to access and use their BizPhone service from any phone number (home office, mobile phone) that you specified as your Remote Office.

#### How do you use it?

By changing your setting in Frontier, your preference will then be applied to all future calls.

#### Default setting: Off

#### How to set in Frontier:

- Change the status next to Remote Office to active by clicking on 
   or inactive by clicking on
   or inactive by clicking on
   or inactive by clicking on
   or inactive by clicking on
   or inactive by clicking on
   or inactive by clicking on
   or inactive by clicking on
   or inactive by clicking on
   or inactive by clicking on
   or inactive by clicking on
   or inactive by clicking on
   or inactive by clicking on
   or inactive by clicking on
   or inactive by
   or inactive by
   or inactive by
   or inactive by
   or inactive by
   or inactive by
   or inactive by
   or inactive by
   or inactive by
   or inactive by
   or inactive by
   or inactive by
   or inactive by
   or inactive by
   or inactive by
   or inactive by
   or inactive by
   or inactive by
   or inactive by
   or inactive by
   or inactive by
   or inactive by
   or inactive by
   or inactive by
   or inactive by
   or inactive by
   or inactive by
   or inactive by
   or inactive by
   or inactive by
   or inactive by
   or inactive by
   or inactive by
   or inactive by
   or inactive by
   or inactive by
   or inactive by
   or inactive by
   or inactive by
   or inactive by
   or inactive by
   or inactive by
   or inactive by
   or inactive by
   or inactive by
   or inactive by
   or inactive by
   or inactive by
   or inactive by
   or inactive by
   or inactive by
   or inactive by
   or inactive by
   or inactive by
   or inactive by
   or inactive by
   or inactive by
   or inactive by
   or inactive by
   or inactive by
   or inactive by
   or inactive by
   or inactive by
   or inactive by
   or inactive by
   or inactive by
   or inactive by
   or inactive by
   or inactive by
   or inactive by
   or inactive by
   or inactive by
   or inactive by
   or inactive by
   or inactive by
   or inactive by
   or inactive by
   or inactive by
   or inactive by
   or inactive by
   or inactive by
   or inactive by
   or
- Enter the phone number you want to access your BizPhone service from on the text box next to Remote Office option.
- Click "Update" at the bottom of the screen to save the changes.

#### How to override on handset (Not available for DECT handsets):

Menu -> Call Control -> Remote Office -> "Off" (to de-activate) or "On" (to activate) -> Save

# **Standard Features**

The standard features are available on all handsets (unless specified) – configurable via the Frontier Portal and some are configurable via the handsets.

#### **User Details**

User Details allows the user to manage and modify their details, including changing their Frontier User Portal password and their Voice Portal passcode when required.

#### How do you use it?

By changing your setting in Frontier, your preference will then be applied to all future calls.

#### Default setting: Un-configured

#### How to configure in Frontier:

• To access the User Details, click on the "User Details" on the menu located on the left.

| BizPhone User                                                    |                                                               |                            |
|------------------------------------------------------------------|---------------------------------------------------------------|----------------------------|
| ervice U116979@bizphone.sap<br>BizPhone User (null for Phillip B | st.com.su (Connecting 0288170343 to vPBX 9001085)<br>Sonvino) |                            |
| Basic                                                            | User Details                                                  |                            |
| User Details                                                     | Details:                                                      |                            |
| Handset                                                          | First Name: *                                                 | Phillip                    |
| Simultaneous Ring                                                | Last Name: *                                                  | Bonvino                    |
| Sequential Ring                                                  | Email Address: *                                              | phillip.bonvino@tpg.com.au |
| Call Forwarding Selective                                        | Mobile: *                                                     | 0412921443                 |
| Priority Alert                                                   |                                                               | 0412821440                 |
| Call Notify                                                      | Change Password: 🕕                                            |                            |
| Busy Lamp Field                                                  | New Password:                                                 |                            |
| Speed Dial 8                                                     | Please retype new password:                                   |                            |
| Voice Mail                                                       |                                                               |                            |
| Replace Handset                                                  | Change Passcode: 🕕                                            |                            |
| Basic Call Logs                                                  | Please enter Portal                                           |                            |
| Client Downloads                                                 | Passcode:<br>Please retype new passcode:                      |                            |
|                                                                  |                                                               | Update                     |

• Enter the user details.

| User Details                    | Description                                                         |
|---------------------------------|---------------------------------------------------------------------|
| First Name*                     | Enter the first name of the user.                                   |
| Last Name*                      | Enter the last name of the user.                                    |
| Email Address*                  | Enter the email address of the user.                                |
| Mobile*                         | Enter the mobile address of the user.                               |
| Change Password                 |                                                                     |
| New Password                    | Enter a new password for your Frontier user portal (if applicable). |
| Please retype new<br>password   | Retype your password you have just entered.                         |
| Change Passcode                 |                                                                     |
| Please enter Portal<br>Passcode | Enter a new passcode for your voice portal.                         |

| Please retype new | Retype your passcode you have just entered for your voice portal. |
|-------------------|-------------------------------------------------------------------|
| passcode          |                                                                   |

Notes:

- \* in above table indicates mandatory field and cannot be empty.
- The specification for the User Password and Voice Portal Passcode are different. For User Password, please refer to: <u>User Password specification</u>. For Voice Portal Passcode, please refer to: <u>Voice Portal Passcode specification</u>.
- Once you have finished entering the user details, click "Update" to save the details you have just entered or modified for the user.

#### Handset

This page displays the User's handset details: Device Name and MAC Address.

To access this page, click on the "Handset" menu located on the left.

| BizPhone User                                                  |                 |                             | * |
|----------------------------------------------------------------|-----------------|-----------------------------|---|
| Service U116979@bizphone.aa<br>BizPhone User (null for Phillip |                 | 0288170343 to vPBX 9001085) |   |
| Basic                                                          | Handset Details |                             |   |
| User Details                                                   | Device Name:    | U116979T48G01               |   |
| Handset                                                        | Mac Address:    | 00-15-65-96-84-21           |   |
| Simultaneous Ring                                              |                 |                             |   |
| Sequential Ring                                                |                 |                             |   |
| Call Forwarding Selective                                      |                 |                             |   |
| Priority Alert                                                 |                 |                             |   |
| Call Notify                                                    |                 |                             |   |
| Busy Lamp Field                                                |                 |                             |   |
| Speed Dial 8                                                   |                 |                             |   |
| Voice Mail                                                     |                 |                             |   |
| Replace Handset                                                |                 |                             |   |
| Basic Call Logs                                                |                 |                             |   |
| Client Downloads                                               |                 |                             |   |

Note: The Handset Details go hand-in-hand with the Replace Handset feature. If you replace your handset with a new or replacement handset, the new or replacement handset's details (Device name and MAC Address) will be displayed in this page.

#### Simultaneous Ring

Simultaneous Ring allows incoming calls to ring on multiple phone numbers or extensions in addition to user's phone.

#### How do you use it?

By changing your setting in Frontier, your preference will then be applied to all future calls.

#### Default setting: Un-configured

#### How to configure in Frontier:

• To access the Simultaneous Ring, click on the "Simultaneous Ring" on the menu located on the left.

The Simultaneous Ring is configured in 2 parts:

- 1. Activate and configure Simultaneous Ring options (top part of the screen).
- 2. Create criteria for the Simultaneous Ring (bottom part of the screen).

### Note: You need to set up a create criteria before you can activate the Simultaneous Ring feature.

| BizPhone User                                                    |                                                                   |                               |
|------------------------------------------------------------------|-------------------------------------------------------------------|-------------------------------|
| ervice U116979@bizphone.aap<br>bizPhone User (null for Phillip B | at.com.au (Connecting 0288170343 to vPBX 9001085)<br>3onvino)     |                               |
|                                                                  | ,                                                                 |                               |
| Basic                                                            | Simultaneous Ring                                                 |                               |
| User Details                                                     |                                                                   |                               |
| Handset                                                          | Set Active                                                        |                               |
| Simultaneous Ring                                                | Do not ring my Simultaneous Ring Numbers if I'm already on a call |                               |
| Sequential Ring                                                  | Simultaneous Ring Numbers:<br>Phone Number                        | Accuracy Confermation Reputed |
| Call Forwarding Selective                                        | Phone Number                                                      | Answer Confirmation Required  |
| Priority Alert                                                   |                                                                   |                               |
| Call Notify                                                      |                                                                   |                               |
| Busy Lamp Field                                                  |                                                                   |                               |
| Speed Dial 8                                                     |                                                                   |                               |
| Voice Mail                                                       |                                                                   |                               |
| Replace Handset                                                  |                                                                   |                               |
| Basic Call Logs                                                  |                                                                   |                               |
| Client Downloads                                                 |                                                                   |                               |
|                                                                  |                                                                   |                               |
|                                                                  |                                                                   |                               |
|                                                                  |                                                                   |                               |
|                                                                  |                                                                   |                               |
|                                                                  |                                                                   |                               |
|                                                                  |                                                                   |                               |
|                                                                  |                                                                   | Update                        |
|                                                                  | Create Criteria                                                   |                               |
|                                                                  | Description: *                                                    |                               |
|                                                                  | Use simultaneous ring                                             |                               |
|                                                                  | personal<br>Holiday Schedule                                      | _                             |
|                                                                  |                                                                   | None                          |
|                                                                  | Time Schedule                                                     | Every Day All Day             |
|                                                                  | Calls From:                                                       |                               |
|                                                                  | Any Phone Number                                                  |                               |
|                                                                  | Following Phone Numbers                                           |                               |
|                                                                  |                                                                   | Save                          |

• Enter a Create Criteria for your Simultaneous Ring.

| Create Criteria for<br>Simultaneous<br>Ring | Description                                                                                                    |
|---------------------------------------------|----------------------------------------------------------------------------------------------------|
| Description*                                | Enter the description for the Simultaneous Ring criteria.                                                                                                    |
| Use Simultaneous<br>Ring Personal           | Tick this option if you want to use the Simultaneous Ring Personal.                                                                                                    |
| Holiday Schedule                            | (if applicable) Select the Holiday schedule from the drop down list.<br>This is the schedule that you would have created under Schedules<br>and Events.                                                                                                    |
| Time Schedule                               | (if applicable) Select the Time schedule from the drop down list. This is the schedule that you would have created under Schedules and Events.                                                                                                    |
| Calls From                                  | <ul> <li>You can specify if you want to the phone to ring simultaneously when you receive call from: <ul> <li>Any Phone Numbers, where your phone will ring simultaneously with the specified phone number(s) when you receive calls from any numbers.</li> <li>Following Phone Numbers, where your phone will ONLY ring simultaneously with the specified phone number(s) when you receive calls from the specified phone number(s) when you receive calls from the specified phone number(s) when you receive calls from the specified phone number(s) when you receive calls from the specified phone numbers in this section. If you select this option, you will need to specify each phone number in each text box located under this option. You can specify up to 12 phone numbers.</li> </ul> </li> </ul> |

Note: \* in above table indicates mandatory field and cannot be empty.

• Click "Save" at the bottom of the Create Criteria section to save the Simultaneous Ring criteria you have just created.

When the Criteria is successfully created, it will be displayed at the bottom of the screen under "Configured Criteria". You can update the criteria by changing the details on the criteria and click on the "Update" button below the criteria section. Or you can delete the criteria by clicking on the "Delete" button below the criteria section.

| Configured Criteria               |                   |
|-----------------------------------|-------------------|
| TPG Testing                       |                   |
| Criteria Active:                  | -                 |
| Description: *                    | TPG Testing       |
| Use simultaneous ring<br>personal | -                 |
| Holiday Schedule                  | None              |
| Time Schedule                     | Every Day All Day |
| Calls From:                       |                   |
| Any Phone Number                  |                   |
| Following Phone Numbers           |                   |
|                                   | Update Delete     |

Note: You can create more than one Create Criteria by repeating the Create Criteria steps above.

• After you create the criteria for the Simultaneous Ring, you can now activate and enter the Simultaneous Ring options.

| Simultaneous Ring Options                                               | Description                                                                                                    |
|-------------------------------------------------------------------------|----------------------------------------------------------------------------------------------------|
| Set Active                                                              | Enable this option to activate the Simultaneous Ring.                                                                 |
| Do Not Ring My<br>Simultaneous Ring Numbers<br>if I'm already in a call | Enable this option if you do not want the incoming calls to ring the additional numbers if you are already in a call. |
| Simultaneous Ring Numbers                                               |                                                                                                    |
| Phone Number                                                            | Enter the phone number(s) that you want to ring at the same time as your phone number for any incoming calls.         |
| Answer Confirmation                                                     | Enabled this option to prevent callers from being                                                                     |
| Required                                                                | transferred to the specified phone's voicemail.                                                                       |

• Click "Update" to save the changes.

#### **Sequential Ring**

Sequential Ring allows the user to receive a call on multiple phones or devices in sequential order.

#### How do you use it?

By changing your setting in Frontier, your preference will then be applied to all future calls.

#### Default setting: Un-configured

#### How to configure in Frontier:

• To access the Sequential Ring, click on the "Sequential Ring" menu on the left.

The Sequential Ring is configured in 2 parts:

- 1. Activate and configure Sequential Ring options (top part of the screen).
- 2. Create criteria for the Sequential Ring (bottom part of the screen).

#### Note: You need to set up a create criteria before you can activate the Sequential Ring feature.

| BizPhone User                                                     |              |                                             |                                |                              |
|-------------------------------------------------------------------|--------------|---------------------------------------------|--------------------------------|------------------------------|
| Service U116979@bizphone.aap<br>BizPhone User (null for Phillip B |              | ecting 0288170343 to vPBX 90                | 01085)                         |                              |
| Basic                                                             | Sequential   | Ring                                        |                                |                              |
| User Details                                                      | Settings     |                                             |                                |                              |
| Handset                                                           | Use Base L   | ocation First                               |                                |                              |
| Simultaneous Ring                                                 | Number of F  | Rings: *                                    |                                | 3 🔻                          |
| Sequential Ring                                                   | Continue the | e search process if the base loc            | ation is busy                  |                              |
| Call Forwarding Selective                                         |              |                                             | mes forwarding or messaging is |                              |
| Priority Alert                                                    | enabled      |                                             |                                | ~                            |
| Call Notify                                                       | Locations:   |                                             |                                |                              |
| Busy Lamp Field                                                   | ID           | Phone Number                                | Number of Rings                | Answer Confirmation Required |
| Speed Dial 8                                                      | 1            |                                             | 2 🔻                            |                              |
| Voice Mail                                                        |              |                                             |                                | _                            |
| Replace Handset                                                   | 2            |                                             | 2 🔻                            |                              |
| Basic Call Logs                                                   | 3            |                                             | 2 🔻                            |                              |
| Client Downloads                                                  |              |                                             |                                | ~                            |
|                                                                   | 4            |                                             | 2 🔻                            |                              |
|                                                                   | 5            |                                             | 2 🔻                            |                              |
|                                                                   |              |                                             |                                | Update                       |
|                                                                   | Create Crit  | eria                                        |                                |                              |
|                                                                   | Description: |                                             |                                |                              |
|                                                                   | Use sequen   | tial ring                                   |                                | -                            |
|                                                                   | Holiday Sch  | redule                                      |                                | None                         |
|                                                                   | Time Sched   | lule                                        |                                | Every Day All Day            |
|                                                                   | Calls From:  | Any Phone Number<br>Following Phone Numbers |                                |                              |
|                                                                   |              | i oliowing i none numbers                   |                                |                              |
|                                                                   |              |                                             |                                | Save                         |

• Enter a Create Criteria for your Sequential Ring.

| Create Criteria for<br>Sequential Ring | Description                                                                                                    |  |
|----------------------------------------|----------------------------------------------------------------------------------------------------|--|
| Description*                           | Enter the description for the Sequential Ring criteria.                                                                                                    |  |
| Use Sequential Ring                    | Tick this option if you want to use the Sequential Ring.                                                                                                    |  |
| Holiday Schedule                       | (if applicable) Select the Holiday schedule from the drop down list.<br>This is the schedule that you would have created under Schedules<br>and Events.                                                                                                    |  |
| Time Schedule                          | (if applicable) Select the Time schedule from the drop down list.<br>This is the schedule that you would have created under Schedules<br>and Events.                                                                                                    |  |
| Calls From                             | <ul> <li>You can specify if you want the phone to ring sequentially when you receive call from:</li> <li>Any Phone Numbers, where the specified phone number will ring in sequence to your phone when you receive calls from any numbers.</li> <li>Following Phone Numbers, where the specified phone will ONLY ring in sequence to your phone when you receive calls from the specified phone numbers in this section. If you select this option, you will need to specify each phone number in each text box located under this option. You can specify up to 12 phone numbers.</li> </ul> |  |

Note: \* in above table indicates mandatory field and cannot be empty.

• Click "Save" at the bottom of the Create Criteria section to save the Sequential Ring criteria you have just created.

When the Criteria is successfully created, it will be displayed at the bottom of the screen under "Configured Criteria". You can update the criteria by changing the details on the criteria and click on the "Update" button below the criteria section. Or you can delete the criteria by clicking on the "Delete" button below the criteria section.

| Configured Criteria     |                   |
|-------------------------|-------------------|
| TPG test                |                   |
| Criteria Active:        | -                 |
| Description: *          | TPG test          |
| Use sequentail ring     | -                 |
| Holiday Schedule        | None <b>T</b>     |
| Time Schedule           | Every Day All Day |
| Calls From:             |                   |
| Any Phone Number        |                   |
| Following Phone Numbers |                   |
|                         | Update Delete     |

Note: You can create more than one Create Criteria by repeating the Create Criteria steps above.

• After you create the criteria for the Sequential Ring, you can now activate and enter the Sequential Ring options.

| Sequential Ring<br>Options                                                                       | Description                                                                                                    |  |
|--------------------------------------------------------------------------------------------------|----------------------------------------------------------------------------------------------------|--|
| Use Base Location<br>First                                                                       | Enable this option if you want all incoming calls to go to the primary number first before it rings the other phone numbers.  |  |
| Number of Rings*                                                                                 | Select the number of rings from the drop down list before the incoming calls rings the other phone numbers.                   |  |
| Continue the search<br>process if the base<br>location is busy                                   | Enable this option if you want the service to continue to search if the primary number is busy.                               |  |
| Enable caller to skip<br>the search process.<br>Assumes forwarding<br>or messaging is<br>enabled | Enable this option to allow callers to terminate the search process<br>and be put into voicemail or to the forwarding option. |  |
| Locations                                                                                        |                                                                                                    |  |
| ID                                                                                               | This is a default ID set in the system.                                                                                       |  |
| Phone Number                                                                                     | Enter the Phone number for the additional phone.                                                                              |  |
| Number of Rings                                                                                  | Select from the drop down list the number of rings before it reaches the specified phone number.                              |  |
| Answer Confirmation                                                                              | Enabled this option to prevent callers from being transferred to the specified phone's voicemail.                             |  |

#### Note: \* in above table indicates mandatory field and cannot be empty.

• Click "Update" to save the changes.

#### **Call Forwarding Selective**

Call Forwarding Selective sends specific calls to another phone number.

#### How do you use it?

By changing your setting in Frontier, your preference will then be applied to all future calls.

Default setting: Un-configured

#### How to configure in Frontier:

 To access the Call Forwarding Selective, click "Call Forwarding Selective" on the menu on the left.

The Call Forwarding Selective is configured in 2 parts:

- 1. Activate and configure Call Forwarding Selective options (top part of the screen).
- 2. Create criteria for the Call Forwarding Selective (bottom part of the screen).

#### Note:

- You need to enter a phone number to the "Default Forward To Number" field before you can set up a create criteria.

|                                  | com.au (Connecting 0288170345 to vPBX 9001085)                                    |                                | ÷ |
|----------------------------------|-----------------------------------------------------------------------------------|--------------------------------|---|
| BizPhone User (null for Phil Bon | vino)                                                                             |                                |   |
| Basic                            | Call Forwarding Selective                                                         |                                |   |
| User Details                     | Please Note. Call Forwarding Selective can only be active if there is at least or | ne active criteria configured. |   |
| Handset                          | Set Active: *                                                                     |                                |   |
| Simultaneous Ring                | Play Ring Reminder: *                                                             |                                |   |
| Sequential Ring                  | Default Forward To Number: "                                                      |                                |   |
| Call Forwarding Selective        | Default Porward to Number.                                                        |                                |   |
| Priority Alert                   |                                                                                   |                                |   |
| Call Notify                      |                                                                                   | Update                         |   |
| Busy Lamp Field                  | Create Criteria                                                                   |                                |   |
| Speed Dial 8                     | Please provide a Default Forward To Number before configuring any criteria.       |                                |   |
| Voice Mail                       |                                                                                   |                                |   |
| Replace Handset                  |                                                                                   |                                |   |
| Basic Call Logs                  |                                                                                   |                                |   |
| Client Downloads                 |                                                                                   |                                |   |

- You need to set up a create criteria before you can activate the Call Forwarding Selective feature.

• Enter the "Default Forward to Number" and click "Update". The Create Criteria Options will now appear.

| BizPhone User                                                  |                                                                                                    |                   |  |
|----------------------------------------------------------------|----------------------------------------------------------------------------------------------------|-------------------|--|
| Service U116979@bizphone.aa<br>BizPhone User (null for Phillip | pt.com.au (Connecting 0288170343 to vPBX 9001085)<br>Bonvino)                                                                               |                   |  |
| Basic<br>User Details                                          | Call Forwarding Selective<br>Please Note. Call Forwarding Selective can only be active if there is at least one active criteria configured. |                   |  |
| Handset                                                        | Set Active: *                                                                                                    |                   |  |
| Simultaneous Ring                                              | Play Ring Reminder: *                                                                                                    |                   |  |
| Sequential Ring<br>Call Forwarding Selective                   | Default Forward To Number: *                                                                                                    | 0288170344        |  |
| Priority Alert                                                 |                                                                                                    |                   |  |
| Call Notify                                                    |                                                                                                    | Update            |  |
| Busy Lamp Field                                                | Create Criteria                                                                                                    |                   |  |
| Speed Dial 8                                                   | Description: *                                                                                                    |                   |  |
| Voice Mail                                                     | Holiday Schedule                                                                                                    | None              |  |
| Replace Handset                                                | Time Schedule                                                                                                    | Every Day All Day |  |
| Basic Call Logs                                                | Forward To:                                                                                                    | Every Day All Day |  |
| Client Downloads                                               | Default Number                                                                                                    |                   |  |
|                                                                | Specified Number                                                                                                    |                   |  |
|                                                                | Do Not Forward                                                                                                    |                   |  |
|                                                                | Calls From:<br>Any Phone Number<br>Following Phone Numbers                                                                                  |                   |  |
|                                                                |                                                                                                    | Save              |  |

• Enter a Create Criteria for your Call Forwarding Selective.

| Create Criteria for Call<br>Forwarding Selective | Description                                                                                                    |
|--------------------------------------------------|----------------------------------------------------------------------------------------------------|
| Description*                                     | Enter the description for the Call Forwarding Selective criteria.                                                                                                    |
| Holiday Schedule                                 | (if applicable) Select the Holiday schedule from the drop down list.<br>This is the schedule that you would have created under Schedules<br>and Events.                                                                                                    |
| Time Schedule                                    | (if applicable) Select the Time schedule from the drop down list.<br>This is the schedule that you would have created under Schedules<br>and Events.                                                                                                    |
| Forward To                                       | <ul> <li>Select where you want to forward the call to.</li> <li>Default number: tick this option if you want to forward call to the number you specified on the "Default Forward to Number".</li> <li>Specified Number: tick this option if you want to forward calls to a specified number and specify the phone number.</li> <li>Do Not Forward: tick this option if you do not want to call forward.</li> </ul>                                     |
| Forward From                                     | <ul> <li>Select what phone number you want to call forward from.</li> <li>Any Phone Number: tick this option if you want to forward calls from any phone number.</li> <li>Following Phone Number: tick this option if you only want to forward calls from specific phone numbers. If you select this option, you will need to specify each phone number in each text box located under this option. You can specify up to 12 phone numbers.</li> </ul> |

#### Note: \* in above table indicates mandatory field and cannot be empty.

 Click "Save" at the bottom of the Create Criteria section to save the Call Forwarding Selective criteria you have just created.

When the Criteria is successfully created, it will be displayed at the bottom of the screen under "Configured Criteria". You can update the criteria by changing the details on the criteria and click on the "Update" button below the criteria section. Or you can delete the criteria by clicking on the "Delete" button below the criteria section.

| Configured     | Criteria                |                   |
|----------------|-------------------------|-------------------|
| TPG Test       |                         | <br>              |
| Criteria Activ | e:                      | -                 |
| Description: * |                         | TPG Test          |
| Holiday Sche   | dule                    | None 🔻            |
| Time Schedu    | le                      | Every Day All Day |
| Forward To:    |                         |                   |
|                | Default Number          |                   |
|                | Specified Number        |                   |
|                | Do Not Forward          |                   |
| Calls From:    |                         |                   |
|                | Any Phone Number        |                   |
|                | Following Phone Numbers |                   |
|                |                         | Update Delete     |

# Note: You can create more than one Create Criteria by repeating the Create Criteria steps above.

• After you create the criteria for the Call Forwarding Selective, you can now activate and enter the Call Forwarding Selective options.

| Call Forwarding Selective<br>Options | Description                                                                                                    |  |
|--------------------------------------|----------------------------------------------------------------------------------------------------|--|
| Set Active*                          | Enable this option to activate the Call Forwarding<br>Selective.                                                   |  |
| Play Ring Reminder*                  | Enable this option to play a short ring to remind the user that calls are being forwarded to another phone number. |  |
| Default Forward to Number*           | Enter the default number to call forward to.                                                                       |  |

#### Note: \* in above table indicates mandatory field and cannot be empty.

• Click "Update" to update the Call Forwarding Selective options.

#### **Priority Alert**

When Priority Alert is enabled, the user phone will ring with a distinctive ring allowing the user to know that the calls are from a specific person or group of people (specified in the create criteria).

#### How do you use it?

By changing your setting in Frontier, your preference will then be applied to all future calls.

#### Default setting: Un-configured

#### How to configure in Frontier:

• To access the Priority Alert, click on "Priority Alert" menu on the left.

| BizPhone User                                                                                                    |                                                                                                    | -                 |
|----------------------------------------------------------------------------------------------------|----------------------------------------------------------------------------------------------------|-------------------|
| Service U116979@bizphone.aa<br>BizPhone User (null for Phillip )                                                 | pt.com.au (Connecting 0288170343 to vPBX 9001085)<br>Bonvino)                                               |                   |
| Basic<br>User Details<br>Handset<br>Simultaneous Ring                                                            | Priority Alert<br>Create Criteria<br>Description: *<br>Holiday Schedule                                     | None V            |
| Sequential Ring<br>Call Forwarding Selective<br>Priority Alert<br>Call Notify<br>Busy Lamp Field<br>Speed Dial 8 | Time Schedule<br>Use Priority Alert:<br>Calls From:<br>Any External Phone Number<br>Following Phone Numbers | Every Day All Day |
| Voice Mail<br>Replace Handset<br>Basic Call Logs<br>Client Downloads                                             |                                                                                                    | Save              |

• Select and Enter the Priority Alert Create Criteria.

| Priority Alert Create<br>Criteria | Description                                                                                                    |
|-----------------------------------|----------------------------------------------------------------------------------------------------|
| Description*                      | Enter the Description for the Priority Alert.                                                                                                    |
| Holiday Schedule                  | (if applicable) Select the Holiday schedule from the drop down list.<br>This is the schedule that you would have created under Schedules<br>and Events.                                                                                                    |
| Time Schedule                     | (if applicable) Select the Time schedule from the drop down list.<br>This is the schedule that you would have created under Schedules<br>and Events.                                                                                                    |
| Use Priority Alert                | Enable this option to use Priority Alert.                                                                                                    |
| Calls from                        | Select "Any External Phone Number" if you wish to enable the<br>Priority alert for any calls from external phone or select<br>"Following Phone Numbers" if you wish to enable the Priority<br>Alert for the listed phone numbers. If you select this option, you<br>will need to specify each phone number in each text box located<br>under this option. You can specify up to 12 phone numbers. |

Note: \* in above table indicates mandatory field and cannot be empty.

• Click "Save" at the bottom of the Create Criteria section to save the Priority Alert criteria you have just created.

When the Criteria is successfully created, it will be displayed at the bottom of the screen under "Configured Criteria". You can update the criteria by changing the details on the criteria and click on the "Update" button below the criteria section. Or you can delete the criteria by clicking on the "Delete" button below the criteria section.

| Configured     | Criteria                  |                    |
|----------------|---------------------------|--------------------|
| TPG Priorit    | y alert                   |                    |
| Criteria Activ | e:                        | -                  |
| Description: ' |                           | TPG Priority alert |
| Holiday Sche   | dule                      | None               |
| Time Schedu    | le                        | Every Day All Day  |
| Use Priority / | Alert:                    | -                  |
| Calls From:    |                           |                    |
| ۲              | Any External Phone Number |                    |
|                | Following Phone Numbers   |                    |
|                |                           | Update Delete      |

Note: You can create more than one Create Criteria by repeating the Create Criteria steps above.

#### **Call Notify**

Call Notify sends a notification message, containing the caller's name and number, to the email address specified.

#### How do you use it?

By changing your setting in Frontier, your preference will then be applied to all future calls.

#### Default setting: Un-configured

#### How to configure in Frontier:

• To access Call Notify, click on "Call Notify" on the menu on the left.

The Call Notify is configured in 2 parts:

- 1. Entering the email address for the Call Notification (top part of the screen).
- 2. Create criteria for the Call Notify (bottom part of the screen).

#### Note: You need to set up a create criteria before you can activate Call Notify feature.

| BizPhone User                                                     |                                                              |                   |
|-------------------------------------------------------------------|--------------------------------------------------------------|-------------------|
| Service U116979@bizphone.aap<br>BizPhone User (null for Phillip B | t.com.au (Connecting 0288170343 to vPBX 9001085)<br>Sonvino) |                   |
| Basic                                                             | Call Notify                                                  |                   |
| User Details                                                      | Send call notify to: *                                       |                   |
| Handset                                                           | Sena cair houry to.                                          |                   |
| Simultaneous Ring                                                 |                                                              | Save              |
| Sequential Ring                                                   | Create Criteria                                              |                   |
| Call Forwarding Selective                                         | Description: *                                               |                   |
| Priority Alert                                                    | Notify                                                       |                   |
| Call Notify                                                       |                                                              |                   |
| Busy Lamp Field                                                   | Holiday Schedule                                             | None              |
| Speed Dial 8                                                      | Time Schedule                                                | Every Day All Day |
| Voice Mail                                                        | Calls From:                                                  |                   |
| Replace Handset                                                   | Any External Phone Number                                    |                   |
| Basic Call Logs                                                   | Following Phone Numbers                                      |                   |
| Client Downloads                                                  |                                                              | Save              |

• Enter a Create Criteria for your Call Notify.

| Call Notify<br>Create Criteria                                                                                                    | Description                                                                                                    |
|----------------------------------------------------------------------------------------------------|----------------------------------------------------------------------------------------------------|
| Description*                                                                                                    | Enter the description for the Call Notify.                                                                                                    |
| Notify                                                                                                    | Enable this option to activate the Call Notify.                                                                                                   |
| Holiday<br>Schedule                                                                                                    | (if applicable) Select the Holiday schedule from the drop down list. This is the schedule that you would have created under Schedules and Events. |
| Time Schedule       (if applicable) Select the Time schedule from the drop down list. This the schedule that you would have created under Schedules and Events.         Calls From       Select "Any External Phone Number" if you wish to enable the Call Notify for any calls from external phone or select "Following Phone Numbers" if you wish to enable the Call Notify for the listed phone numbers. Enter each of the phone numbers in each text box under th option. You can specify up to 12 phone numbers. |                                                                                                    |

#### Note: \* in above table indicates mandatory field and cannot be empty.

• Click "Save" at the bottom of the Create Criteria section to save the Call Notify criteria you have just created.

When the Criteria is successfully created, it will be displayed at the bottom of the screen under "Configured Criteria". You can update the criteria by changing the details on the criteria and click on the "Update" button below the criteria section. Or you can delete the criteria by clicking on the "Delete" button below the criteria section.

| Configured Criteria                                   |                   |
|-------------------------------------------------------|-------------------|
| TPG Call Notify                                       |                   |
| Criteria Active:                                      | -                 |
| Description: *                                        | TPG Call Notify   |
| Notify                                                | -                 |
| Holiday Schedule                                      | None              |
| Time Schedule                                         | Every Day All Day |
| Calls From:                                           |                   |
| Any External Phone Number     Following Phone Numbers |                   |
|                                                       |                   |
|                                                       |                   |
|                                                       |                   |
|                                                       | Update Delete     |

Note: You can create more than one Create Criteria by repeating the Create Criteria steps above.

- Enter the email address you wish to send call notify to in the text box next to "Send Call Notify to" (mandatory).
- Click "Save" to save the email address entered.

#### **Busy Lamp Field**

Busy Lamp Field allows the user the watch the status of another user that are in the group of users assigned with Busy Lamp Field.

#### Notes:

- The Busy Lamp Field feature is not available on the Cordless and Conference handsets. It is only available on the T42G and T48G handsets.
- The user will only be able to monitor up to 50 users.

#### How do you use it?

By changing your setting in Frontier, your preference will then be applied to all future calls.

You will be able to monitor the status of the users if they are added to the Assigned users list. To see the status of a user, look at the icon next to their name.

- A head/green light means their line is free.
- A stop/red light means their line is in use.

To dial the user, just press the button next to their name.

#### Default setting: Un-configured

#### How to configure in Frontier:

• To access the Busy Lamp Field, click on "Busy Lamp Field" menu on the left.

| asic                     | Busy Lamp Field                                                  | _                               |                                    |                   |
|--------------------------|------------------------------------------------------------------|---------------------------------|------------------------------------|-------------------|
| lser Details             | Please Note:<br>Busy Lamp field is not applicable                | for Correlass and Conference h  | andeatel                           |                   |
| landset                  | If this is the first time you are co                             | onfiguring Busy Lamp Field on y | our BizPhone service, you will nee | ed to reboot your |
| imultaneous Ring         | handset. This will ensure BLF is                                 | activated correctly.            |                                    |                   |
| equential Ring           | Available BizPhone Users                                         | Q                               | Assigned BizPhone                  | Users             |
| all Forwarding Selective | Bonv, Phillip [U116982@bizphon<br>Bonvino, Phil [U116981@bizphor |                                 |                                    |                   |
| riority Alert            | Bonvino, Phill [U116980@bizpho                                   |                                 |                                    | <b>^</b>          |
| all Notify               |                                                                  |                                 |                                    |                   |
| usy Lamp Field           |                                                                  |                                 |                                    |                   |
| peed Dial 8              |                                                                  | $\rightarrow$                   |                                    |                   |
| oice Mail                |                                                                  |                                 |                                    |                   |
| eplace Handset           |                                                                  |                                 |                                    |                   |
| asic Call Logs           |                                                                  |                                 |                                    |                   |
| lient Downloads          |                                                                  |                                 |                                    |                   |

The user can add the available users to the assigned users group by highlighting the user that they
want to monitor from the "Available users" and click the button. The selected user should now
appear in the "Assigned users" list. Repeat the same steps if you wish to add more users to the list.

To remove the user from the "Assigned users" list, highlight the user and click the to button. Repeat the same steps if you wish to remove more users from the list.

- Click "Update" to save the changes.
- If this is the first time you configure Busy Lamp Field on your BizPhone service, you will need to reboot your handset to get the Busy Lamp Field to work on your handset.

#### **Speed Dial 8**

Speed Dial 8 allows the user to define up to 8 frequently dialled numbers and have them dialled using a single key on the handset.

#### How do you use it?

Once the Speed Dial 8 is configured in the Frontier portal (or handset), pick up the phone and press the single number of the speed dial (2-9) and then press "Send".

#### Default setting: Un-configured

#### How to configure in Frontier:

• To access the Speed Dial 8, click on "Speed Dial 8" menu on the left.

|                           | Bonvino)     |            |   |
|---------------------------|--------------|------------|---|
| Basic                     | Speed Dial 8 |            |   |
| User Details              | #2:          |            |   |
| Handset                   | Phone Number | Decription |   |
| Simultaneous Ring         |              | Destiption |   |
| Sequential Ring           | #3:          |            |   |
| Call Forwarding Selective | Phone Number | Decription |   |
| Priority Alert            |              |            |   |
| Call Notify               | #4:          |            |   |
| Busy Lamp Field           | Phone Number | Decription |   |
| Speed Dial 8              |              |            |   |
| Voice Mail                | #5:          |            |   |
| Replace Handset           | Phone Number | Decription |   |
| Basic Call Logs           |              |            |   |
| Client Downloads          | <u>#6:</u>   |            |   |
|                           | Phone Number | Decription |   |
|                           | 47.          |            | _ |
|                           | #7:          |            |   |
|                           | Phone Number | Decription |   |
|                           |              |            | _ |
|                           | #8:          |            |   |
|                           | Phone Number | Decription |   |
|                           |              |            | _ |
|                           | #9:          |            |   |
|                           | Phone Number | Decription |   |

• Enter the phone number next to the "Phone Number" of each Speed Dial code. You can also enter the description, for example the user's name next to the "Description". The number indicates the number that you should enter for the Speed Dial.

For example: If you enter a phone number under "#2" and you wish to call the number via Speed Dial, then you need to enter "2" on your handset.

• Click "Update" to save the changes.

#### How to set on Handsets:

- Lift the handset and dial \*74.
- When you hear the dial tone, enter the one-digit code (2-9) that you want to represent the number you want to program, followed by the complete phone number and press the "#" key.

#### Voice Mail

The BizPhone Voice Mailbox is pre-configured and ready to use as soon as you receive your BizPhone handset.

#### Configuring Voice Mail settings via Frontier

By configuring the user's Voice Mail settings via the Frontier portal, the preference will apply to all future voice mail received by the user.

• To access the Voice Mail, click on "Voice Mail" on the menu on the left.

| BizPhone User                                                 |                                                                   | •                          |
|---------------------------------------------------------------|-------------------------------------------------------------------|----------------------------|
| Service U116979@bizphone.s<br>BizPhone User (null for Phillip | aapt.com.su (Connecting 0288170343 to vPBX 9001085)<br>p Bonvino) |                            |
| Basic                                                         | Voice Mail                                                        |                            |
| User Details                                                  | Voice Mail Settings:                                              |                            |
| Handset                                                       | Enable voice mail to be used with voice portal                    |                            |
| Simultaneous Ring                                             | Enable voice mail to be forwarded as email                        | -                          |
| Sequential Ring                                               | Delivery Email Address: *                                         | phillip.bonvino@tpg.com.au |
| Call Forwarding Selective                                     |                                                                   |                            |
| Priority Alert                                                |                                                                   | Update                     |
| Call Notify                                                   |                                                                   |                            |
| Busy Lamp Field                                               |                                                                   |                            |
| Speed Dial 8                                                  |                                                                   |                            |
| Voice Mail                                                    |                                                                   |                            |
| Replace Handset                                               |                                                                   |                            |
| Basic Call Logs                                               |                                                                   |                            |
| Client Downloads                                              |                                                                   |                            |

• Select and Enter the Voice mail settings.

| Voice Mail Settings                                | Description                                                                                                    |
|----------------------------------------------------|----------------------------------------------------------------------------------------------------|
| Enable voice mail to be used with the voice portal | Enable this option if you wish to access your voice mail via the voice portal.                                                                                                    |
| Enable voice mail to be forwarded as email         | Enable this option to forward the user's voice mail to an<br>email as an attachment (.wav file).<br>Note: Enabling Voicemail email notifications will mean<br>that you lose access to the voicemails from the voice<br>portal. You will only receive all your voicemails as an<br>attachment via email. |

| Delivery Email Anoress | Enter the email address that you wish to receive your voice mail on. |
|------------------------|----------------------------------------------------------------------|
|------------------------|----------------------------------------------------------------------|

Note: \* in above table indicates mandatory field and cannot be empty.

• Click "Update" to save the changes.

#### Accessing your Voice Mail

You can access your Voice Mail via your BizPhone handset or any external number (including Mobile).

To access your Voice Mail via your BizPhone handset please refer to each of the handset guide (depending on your handset model).

To access you Voice Mail via an external number:

• Dial one of the following Voice Portal Number.

| City      | Voice Portal Number |
|-----------|---------------------|
| Adelaide  | 882209999           |
| Brisbane  | 731449999           |
| Canberra  | 262109999           |
| Melbourne | 399099999           |
| Perth     | 862669999           |
| Sydney    | 280229999           |

• Follow the voice prompt and enter your Mailbox ID followed by a "#".

#### Note: Your Mailbox ID is your BizPhone Number.

• Follow the voice prompt and enter your Voice portal passcode followed by a "#".

# Note: Your voice portal passcode is emailed to you with your BizPhone Service Completion Advice.

• Press "1" to enter your Voice Mail box and then press "1" again to listen to your message(s) (follow the voice prompt).

#### Voice Mail Greetings

You can also record your Voice Mail greetings via the Voice portal by following the same steps above (up to entering your Voice portal passcode) and followed by the steps below (depending on each Greetings you want to record).

#### **Busy Greetings**

Busy Greetings is the greetings that the callers will hear if you have Do Not Disturb feature activated or if you are on a call and do not have Call Waiting activated.

To record your Busy Greetings: Access your Voice Mail (using the steps above – up to entering your Voice Portal passcode) and Press "1" to enter your Voice Mail box, followed by "2" to access your Busy Greetings, and then press "1" to record your Busy Greetings. Follow the voice prompt and record your Busy Greetings.

#### No Answer Greetings

No Answer Greetings is the greetings that the callers will hear if you do not answer their calls.

To record your No Answer Greetings: Access your Voice Mail (using the steps above – up to entering your Voice Portal passcode) and Press "1" to enter your Voice Mailbox, followed by "3" to access your No Answer Greetings, and then press "1" to record your Busy Greetings. Follow the voice prompt and record your No Answer Greetings.

#### **Extended Away Greetings**

Extended Away Greetings is the greetings that the callers will hear if you plan to be away from your desk for an extended amount of time. You are required to activate and deactivate this greetings manually.

To record your Extended Away Greetings: Access your Voice Mail (using the steps above – up to entering your Voice Portal passcode) and Press "1" to enter your Voice Mailbox, followed by "4" to access your Extended Away Greetings, and then press "3" to record your Extended Away Greetings. Follow the voice prompt and record your Extended Away Greetings.

After you record your Extended Away Greetings, you are required to activate the greetings by pressing "1". Once you have this greetings activated, you will be reminded each time you log in to listen to messages that this greeting is activated. To de-activate your Extended Away Greetings, follow step 1-2 above and press "2".

Note: When the Extended Away Greetings is activated, the callers are not able to leave a voice message. Once it is de-activated, voicemail collection is turned back on.

#### **Replace Handset**

Replace Handset allows the user to select a different MAC Address for the handset that has been assigned to them to replace the existing handset (faulty, etc).

#### How do you use it?

By changing your setting in Frontier, your preference will then be applied to the user.

#### How to configure in Frontier:

• To access Replace Handset, click on "Replace Handset" menu on the left.

| BizPhone User                                                 |                                                                |          | • |
|---------------------------------------------------------------|----------------------------------------------------------------|----------|---|
| Service U110979@bizphone.a<br>BizPhone User (null for Phillip | apt.com.au (Connecting 0288170343 to vPBX 9001085)<br>Bonvino) |          |   |
| Basic                                                         | Replace Handsets                                               |          |   |
| User Details                                                  | Available Handsets:                                            |          |   |
| Handset                                                       | Select available handset: *                                    | <b>T</b> |   |
| Simultaneous Ring                                             |                                                                |          |   |
| Sequential Ring                                               |                                                                | Update   |   |
| Call Forwarding Selective                                     |                                                                |          |   |
| Priority Alert                                                |                                                                |          |   |
| Call Notify                                                   |                                                                |          |   |
| Busy Lamp Field                                               |                                                                |          |   |
| Speed Dial 8                                                  |                                                                |          |   |
| Voice Mail                                                    |                                                                |          |   |
| Replace Handset                                               |                                                                |          |   |
| Basic Call Logs                                               |                                                                |          |   |
| Client Downloads                                              |                                                                |          |   |
|                                                               |                                                                |          |   |

- Select the MAC Address of the new handset from the drop down list next to "Select available handset".
- Click "Update" to assign the MAC Address to the user.

#### **Basic Call Logs**

Basic Call Logs allows the user to view their calls history.

#### How to access Basic Call Logs in Frontier:

To access the Basic Call Logs, click on "Basic Cal Logs" menu on the left.

There are 3 types of Basic Call Logs that the user can view: Placed, Received, and Missed. By default the page will show the history for Placed calls. To view the Received or Missed calls, click on the "Received" or "Missed" under the Basic Call Logs (next to "Placed).

| U116979@bizphone.sapt.com.<br>one User (null for Phillip Bonving | su (Connecting 0288170343 to vP<br>ຈ) | BX 9001085)  |                        |
|------------------------------------------------------------------|---------------------------------------|--------------|------------------------|
| isic Ba                                                          | sic Call Logs                         |              |                        |
| ser Details                                                      | aced   Received   Missed              |              |                        |
| ndset                                                            | Name                                  | Phone Number | Date Time              |
| nultaneous Ring                                                  |                                       |              |                        |
| uential Ring                                                     | Unavallable                           | 131423       | 23/02/2016 5:15:06 PM  |
| Forwarding Selective                                             | Unavallable                           | 82206232     | 23/02/2016 4:32:00 PM  |
| rity Alert                                                       | Unavailable                           | 0282206193   | 23/02/2016 4:31:28 PM  |
| Notify                                                           | Unavailable                           | 98500811     | 23/02/2016 4:24:06 PM  |
| y Lamp Field                                                     |                                       |              |                        |
| ed Dial 8                                                        | Unavailable                           | 1800722879   | 23/02/2016 2:34:17 PM  |
| e Mail                                                           | Unavallable                           | 85410279     | 23/02/2016 12:58:48 PM |
| ace Handset                                                      | Unavallable                           | 98500811     | 23/02/2016 12:33:58 PM |
| t Downloads                                                      | Unavailable                           | 98500811     | 23/02/2016 12:33:53 PM |
| Downloads                                                        | Unavailable                           | 90200011     | 23/02/2016 12:33:33 PM |
|                                                                  | Unavallable                           | 82206193     | 23/02/2016 12:28:49 PM |
|                                                                  | Unavallable                           | 98500811     | 23/02/2016 12:24:22 PM |
|                                                                  | Unavailable                           | 85410279     | 23/02/2016 12:22:43 PM |
|                                                                  | Unavailable                           | 85410279     | 23/02/2016 12:22:21 PM |
|                                                                  | Unavallable                           | 0412921443   | 21/02/2016 7:58:36 PM  |
|                                                                  | Unavallable                           | 98500925     | 04/02/2016 9:50:58 PM  |
|                                                                  | Unavallable                           | 98500811     | 04/02/2016 9:50:46 PM  |
|                                                                  | Unavailable                           | 97431372     | 04/02/2016 9:50:17 PM  |
|                                                                  | Unavailable                           | 0412921443   | 04/02/2016 9:50:10 PM  |
|                                                                  | Unavailable                           | 98500811     | 04/02/2016 9:48:41 PM  |
|                                                                  | Unavailable                           | 98500811     | 04/02/2016 9:32:24 PM  |
|                                                                  | Unavallable                           | 98500811     | 04/02/2016 9:13:09 PM  |
|                                                                  |                                       |              |                        |

## **Client Downloads**

Client Downloads is where the user can download and access the Add-Ons such as: the Desktop and Mobile Apps for the Softphone Plan and the Receptionist App.

#### Note: The link to the Apps are only available if you have purchased these Add-Ons for the users.

#### How to access Client Downloads in Frontier:

• To access the Client Downloads, click on "Client Downloads" menu on the left.

#### How to download the Mobile App:

You will need to download the Mobile App via your Mobile phone. Click on the either of the The left one is for Android and the right one is for iPhone (referenced under the "Broadsoft UC-One Client" next to the icon) for information about the App. The Android App is available on Google Play and the iPhone App is available on AppStore.

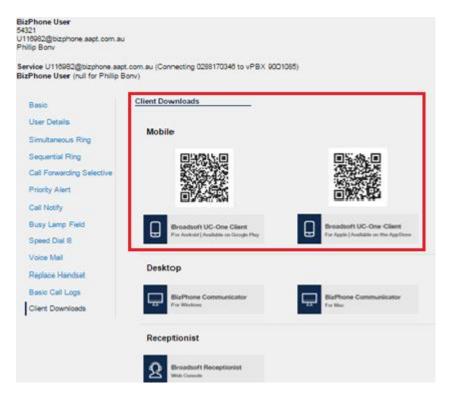

For details on what the Mobile App is and how do you use it, please refer to the <u>BizPhone Mobile App</u> section of this document.

## How to download the Desktop App:

Click on the con. The left one is for Windows Operating System and the right one is for Macintosh Operating System (referenced under the "BizPhone Communicator" next to the icon). Once you click on the icon (either), a window will pop up to save the BizPhone Communicator setup file. You can then save the .exe or .dmg file for installation.

| Phone User (null for Philip | pt.com.au (Connecting 0268170346 to vPBX 900106<br>Bonv) | ω)                                    |
|-----------------------------|----------------------------------------------------------|---------------------------------------|
| Basic                       | Client Downloads                                         |                                       |
| User Details                | Mobile                                                   |                                       |
| Simultaneous Ring           |                                                          |                                       |
| Sequential Ring             |                                                          |                                       |
| Call Forwarding Selective   | 5.33 A                                                   | 10000                                 |
| Priority Alert              |                                                          |                                       |
| Call Notify                 | E22347.544                                               |                                       |
| Busy Lamp Field             | Broadsoft UC-One Client                                  | Broadsoft UC-One Client               |
| Speed Dial 8                | For Android ( Ausliable on Google Play                   | For Apple   Available on the AppChore |
| Voice Mail                  | -                                                        |                                       |
| Replace Handset             | Desktop                                                  |                                       |
| Basic Call Logs             | BizPhone Communicator                                    | BizPhone Communicator                 |
| Client Downloads            | For Windows                                              | Tur Nac                               |
|                             | Receptionist                                             |                                       |

For details on what the Mobile App is and how do you use it, please refer to the <u>BizPhone Desktop</u> App section of this document.

| 💿 Save As                              |                                            |                    |             | 23 |
|----------------------------------------|--------------------------------------------|--------------------|-------------|----|
| ↓ Libraries                            | Documents 🕨 👻 🍕                            | Search Documents   |             | ٩  |
| Organize 🔻 New folder                  |                                            |                    | :≡ •        | ?  |
| ✓ ★ Favorites ■ Desktop                | Documents library<br>Includes: 2 locations | Arrange by:        | Folder 🔻    |    |
| Downloads                              | Name                                       | Date modified      | Туре        | -  |
| SP OneDrive for Bus<br>■ Recent Places | 퉬 Custom Office Templates                  | 7/10/2015 12:36 PM | File folder |    |
| S SharePoint                           | 🗼 Downloads                                | 1/02/2016 10:37 AM | File folder |    |
| Computer - Shor                        | 🜗 My Music                                 | 14/08/2015 3:41 PM | File folder | ≡  |
| I'm compater shor                      | 🖹 My Pictures                              | 14/08/2015 3:41 PM | File folder |    |
| 4 🔚 Libraries                          | 🥫 My Videos                                | 14/08/2015 3:41 PM | File folder |    |
| Documents                              | G Setup.X86.en-us_O365ProPlusRetail_1540   | 30/09/2015 2:49 PM | Application |    |
| Music                                  | Suc-One.bc-uc.win-21.2.2.49                | 30/10/2015 11:21   | Application | -  |
| <u> </u>                               | e                                          |                    |             | •  |
| File name: UC-One                      | e.bc-uc.win-21.2.2.49                      |                    |             | -  |
| Save as type: Applicat                 | tion                                       |                    |             | -  |
| Alide Folders                          |                                            | Save               | Cancel      |    |

#### How to access the Receptionist App:

Receptionist App is a web-based Application and can be accessed by clicking the 2, where a new tab will be open up on the same browser. Enter the User ID and Password you have been given on your Service Completion Advice to access the Receptionist App.

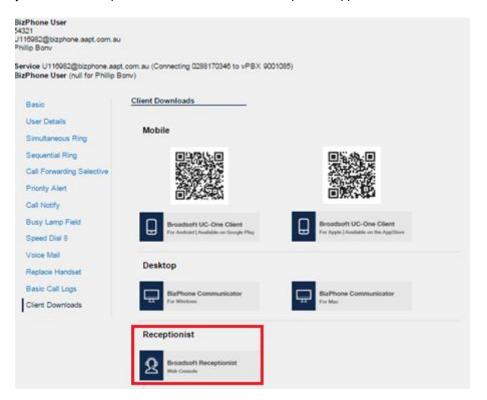

For details on how to use the BizPhone Receptionist App, please refer to <u>BizPhone Receptionist App</u> <u>section</u> on this document.

## **Skype for Business**

Skype for Business section is where the user can enable and download the Desktop App that has been integrated with Skype for Business (Business Communicator for Skype for Business).

Typically, Skype for Business is used for chat, voice and video calls with other Skype for Business users. The Business Communicator for Skype for Business allows the user to use their Skype for Business app to make external call:

- After entering the phone number in the Skype for Business app, the BizPhone Communicator Desktop app will launch and place the call.
- The Skype for Business app will automatically update its status to "In a call".
- The BizPhone user's number will be displayed.

#### Notes:

- The link to the App is only available if you have purchased this Add-On for the user.
- Skype for Business Desktop App is only available on Windows Operating System.
- Although you will be able to make external calls through the Skype for Business app, incoming calls will still need to be answered via the BizPhone Communicator Desktop App. When an incoming call is answered, the Skype for Business status will update to "In a call".
- Users cannot use this feature to add/call an external party to a Lync/Skype meeting.

How to access Skype for Business section in Frontier:

• To access the Skype for Business, click on "Skype for Business" menu on the left.

| BizPhone User<br>54321<br>U110079@bizphone.sapt.com.a<br>Phillip Bonvino | u                                                                      |              |    | ÷      |
|--------------------------------------------------------------------------|------------------------------------------------------------------------|--------------|----|--------|
| Service U116979@bizphone.sa<br>BizPhone User (PremiumPlus                | pt.com.au (Connecting 0288170343 to vF<br>Handset for Phillip Bonvino) | 'BX 9001085) |    |        |
| Basic                                                                    | Skype for Business                                                     |              |    |        |
| User Details                                                             |                                                                        |              | -  |        |
| Handset                                                                  | Enabled                                                                |              | •• |        |
| Simultaneous Ring                                                        |                                                                        |              |    | Update |
| Sequential Ring                                                          | Download                                                               |              |    |        |
| Call Forwarding Selective                                                | BizPhone Communicator                                                  |              |    |        |
| Priority Alert                                                           | for Skype for Business<br>For Windows                                  |              |    |        |
| Call Notify                                                              |                                                                        |              |    |        |
| Busy Lamp Field                                                          |                                                                        |              |    |        |
| Speed Dial 8                                                             |                                                                        |              |    |        |
| Voice Mail                                                               |                                                                        |              |    |        |
| Replace Handset                                                          |                                                                        |              |    |        |
| Basic Call Logs                                                          |                                                                        |              |    |        |
| Client Downloads                                                         |                                                                        |              |    |        |
| Skype for Business                                                       |                                                                        |              |    |        |
|                                                                          |                                                                        |              |    |        |

• Click on the 🖃 icon to download the Business Communicator for Skype for Business. Once you click on the icon, a window will pop up to save the BizPhone Communicator setup file. You can then save the .exe file for installation.

| ) v 📑 🕨 Libraries                                                                                                    | Documents                                   | <b>→</b> 4         | Search Docu | ments         | 5 |
|----------------------------------------------------------------------------------------------------|---------------------------------------------|--------------------|-------------|---------------|---|
| Organize 🔻 New folde                                                                                                    | er                                          | · ·                |             | •== •         | ? |
| ★ Favorites ■ Desktop                                                                                                    | Documents library<br>Includes: 2 locations  |                    | Arran       | ge by: Folder | • |
| OneDrive for Bus                                                                                                    | Name                                        | Date modified      | Туре        | Size          |   |
| Computer - Shor                                                                                                    | Custom Office Templates                     | 7/10/2015 12:36 PM | File folder |               |   |
| Recent Places SharePoint                                                                                                    | Downloads                                   | 26/09/2016 3:38 PM | File folder |               |   |
| OneDrive                                                                                                    | 🔄 My Data Sources                           | 23/09/2016 11:03   | File folder |               |   |
| OneDrive                                                                                                    | My Music                                    | 14/08/2015 3:41 PM | File folder |               |   |
| 🔚 Libraries                                                                                                    | 📔 My Pictures                               | 14/08/2015 3:41 PM | File folder |               |   |
| Documents                                                                                                    | 퉬 My Recording Files                        | 20/06/2016 4:51 PM | File folder |               |   |
| Music                                                                                                    | 🛗 My Shapes                                 | 15/03/2016 2:57 PM | File folder |               |   |
| Pictures                                                                                                    | 📔 My Videos                                 | 14/08/2015 3:41 PM | File folder |               |   |
| The sector of the sector of th | •                                           |                    |             |               | • |
| File name: UC-0                                                                                                    | ne for Skype for Business.bc-uc.win-21.5.0. | 940                |             |               |   |
| Save as type: Applic                                                                                                    | ation                                       |                    |             |               |   |
|                                                                                                    |                                             |                    |             |               |   |

Follow the process on how to install the Desktop App. See <u>BizPhone Desktop App</u> section of this document.

Note: Before you can start using the Business Communicator for Skype for Business, you will need to enable the Skype for Business option on the page.

• Enable the Skype for Business option and click "Update".

| BizPhone User<br>54321<br>U116979@bizphone.sapt.com.s<br>Phillip Bonvino | BLI                                                                         |          | ÷ |
|--------------------------------------------------------------------------|-----------------------------------------------------------------------------|----------|---|
| Service U116979@bizphone.aa<br>BizPhone User (PremiumPlus                | apt.com.au (Connecting 0288170343 to vPBX<br>s Handset for Phillip Bonvino) | 9001085) |   |
| Basic                                                                    | Skype for Business                                                          |          |   |
| User Details                                                             |                                                                             | -        |   |
| Handset                                                                  | Enabled                                                                     | •        |   |
| Simultaneous Ring                                                        |                                                                             | Updat    | e |
| Sequential Ring                                                          |                                                                             |          | _ |
| Call Forwarding Selective                                                | BizPhone Communicator<br>for Skype for Business                             |          |   |
| Priority Alert                                                           | For Windows                                                                 |          |   |
| Call Notify                                                              |                                                                             |          |   |
| Busy Lamp Field                                                          |                                                                             |          |   |
| Speed Dial 8                                                             |                                                                             |          |   |
| Voice Mail                                                               |                                                                             |          |   |
| Replace Handset                                                          |                                                                             |          |   |
| Basic Call Logs                                                          |                                                                             |          |   |
| Client Downloads                                                         |                                                                             |          |   |
| Skype for Business                                                       |                                                                             |          |   |

# Receptionist

Receptionist feature allows the receptionist to assign or remove users that they can monitor through the Receptionist App **Basic ONLY**. If you have ordered the Receptionist Advanced feature, you should be able to use the Receptionist interface to assign and remove users and you should not use this portal configuration option to do so.

# Note: The "Receptionist" menu is only available in your Frontier portal if you have been assigned the Receptionist App license.

#### How do you use it?

By changing your setting in Frontier, your preference will be reflected in your receptionist console display.

### Default setting: Un-configured

#### How to configure in Frontier:

- To access Receptionist, go to the users section under BizPhone Admin (bottom part of the main page), click on the <sup>I</sup> icon for the user that has the Receptionist feature that you wish to configure. When the BizPhone user page appears, click on "Receptionist" menu on the left.
- The admin can add the available users to the assigned users group by highlighting the user that they want to monitor from the "Available users" and click the button. The selected user should now appear in the "Assigned users" list. Repeat the same steps if you wish to add more users to the list. To remove the user from the "Assigned users" list, highlight the user and click the button. Repeat the same steps if you wish to remove more users from the list.
- Click "Update" to save the changes.

# **Add-On Features & Services**

The Add-On features and services are the value added features to the end user services.

## **BizPhone Desktop App**

BizPhone Desktop App is the Broadsoft UC One Communicator Desktop Softphone application that allows the user to make and receive calls, access voicemail, and to configure their basic telephone features, such as Call Forwarding, Do not Disturb, etc. For full list of features, please refer to the Business Communicator User Guide Desktop which is available on <a href="https://frontier.aapt.com.au/s/resources/">https://frontier.aapt.com.au/s/resources/</a>.

## Minimum System and Hardware Requirements

BizPhone Desktop App needs to be run on specific Operating System and hardware. The following are the Desktop App version 21.2.0.487 minimum system and hardware requirements.

| Requirements                                                                                                    | Details                                                                             |  |
|----------------------------------------------------------------------------------------------------|-------------------------------------------------------------------------------------|--|
| Operating System Mac OS 10.8 Mountain Lion, Mac OS 10.9 Mavericks, Mac OS 10.10 Yosemite,<br>Windows Vista, Windows 7 or Windows 8/8.1 or Windows 10 (Classical view<br>only) |                                                                                     |  |
| CPU                                                                                                    | Minimum 1.5 GHz CPU, Pentium 4, dual core CPU with 2GB RAM                          |  |
| Disk spaceThe installation footprint is approximately 125 megabytes (MB) on OS X and 2<br>MB on Windows                                                                       |                                                                                     |  |
| Peripherals                                                                                                    | For voice calls, a sound card, speakers, and a microphone or a headset are required |  |

## Where do you download it?

You can download the App via the Portal (Refer to section Client Downloads).

## How do you install it? (based on the Windows App)

- Click on the set up (.exe or .dmg) file that you have downloaded.
- Select the language from the drop down list and click "Ok".

| Installer Language |                           |
|--------------------|---------------------------|
| -                  | Please select a language. |
|                    | English 👻                 |
|                    | OK Cancel                 |

• Click "Next" on the Welcome screen.

| 👎 UC-One Setup |                                                                                                    |
|----------------|----------------------------------------------------------------------------------------------------|
|                | Welcome to the UC-One Setup                                                                                                    |
|                | Setup will guide you through the installation of UC-One.<br>It is recommended that you close all other applications<br>before starting Setup. This will make it possible to update<br>relevant system files without having to reboot your<br>computer.<br>Click Next to continue. |
|                | Next > Cancel                                                                                                    |

• Click "I Agree" on the License Agreement.

| VC-One Setup                                                                                                    |
|----------------------------------------------------------------------------------------------------|
| License Agreement<br>Please review the license terms before installing UC-One.                                                                                                    |
| Press Page Down to see the rest of the agreement.                                                                                                    |
| BUSINESS COMMUNICATOR™ END USER LICENSE AGREEMENT                                                                                                    |
| IMPORTANT - READ CAREFULLY                                                                                                    |
| THIS IS A LEGAL AGREEMENT BETWEEN YOU (THE INDIVIDUAL OR THE ENTITY) USING<br>THE BUSINESS COMMUNICATOR™ SOFTWARE AND BROADSOFT, INC. ("LICENSOR")<br>PLEASE READ THE FOLLOWING TERMS CAREFULLY.                                                    |
| Installation of the Business Communicator ™ client software and documentation (the "Product") is contingent on acceptance and agreement by You to the terms and conditions set out below. You may not use the Product in any way unless you have 	v |
| If you accept the terms of the agreement, click I Agree to continue. You must accept the<br>agreement to install UC-One.                                                                                                    |
| Nullsoft Install System v2.46.5-Unicode                                                                                                    |
| < Back I Agree Cancel                                                                                                    |

| TUC-One Setup                                                                                                    | x        |
|----------------------------------------------------------------------------------------------------|----------|
| License Agreement<br>Please review the license terms before installing UC-One.                                                                                                    |          |
| Press Page Down to see the rest of the agreement.                                                                                                    |          |
| reserved. Contact: Digia Plc ( <u>http://www.qt-project.org/legal</u> ).                                                                                                    | *        |
| This software uses Droid Sans font licensed under the Apache License, Version 2.0.<br>Copyright (c) 2010 DroidFonts.com.                                                                          |          |
| Portions copyright (c) 1998-2000 Carnegie Mellon University. All rights reserved.<br>Portions copyright (c) 1987, 1989, 1993 The Regents of the University of California. All<br>rights reserved. |          |
| Copyright 2005-2014 BroadSoft, Inc. and/or its Original licensors. All rights reserved.                                                                                                    | <b>•</b> |
| If you accept the terms of the agreement, click I Agree to continue. You must accept the<br>agreement to install UC-One.                                                                          |          |
| Nullsoft Install System v2:46.5-Unicode                                                                                                    |          |
| < Back I Agree Can                                                                                                    | el       |

• Click "Next" on the Install Options.

| 👎 UC-One Setup                                          |        |
|---------------------------------------------------------|--------|
| Install Options<br>Choose options for installing UC-One |        |
| ☑ Always run UC-One when the system starts              |        |
| ☑ Create UC-One Desktop Icon                            |        |
| Install for all users                                   |        |
| Nullsoft Install System v2.46.5-Unicode                 | Cancel |

• Click "Next" on the Choose Install Location.

| 👎 UC-One Setup                                                                                                    |  |
|----------------------------------------------------------------------------------------------------|--|
| Choose Install Location<br>Choose the folder in which to install UC-One.                                                                                |  |
| Setup will install UC-One in the following folder. To install in a different folder, click Browse<br>and select another folder. Click Next to continue. |  |
|                                                                                                    |  |
| Destination Folder                                                                                                    |  |
| C:\Program Files (x86)\BroadSoft\UC-One Browse                                                                                                    |  |
| Space required: 207.9MB<br>Space available: 38.1GB                                                                                                    |  |
| Nullsoft Install System v2,46,5-Unicode                                                                                                    |  |

• Click "Install" on the Choose Start Menu Folder. Please wait while the BizPhone Communicator is being installed.

| 👎 UC-One Setup                                                                                                    |                                                                     |                            |
|----------------------------------------------------------------------------------------------------|---------------------------------------------------------------------|----------------------------|
|                                                                                                    | Choose Start Menu Folder<br>Choose a Start Menu folder for the      | e UC-One shortcuts.        |
| Select the Start Menu fo                                                                                                    | lder in which you would like to create th<br>o create a new folder. | e program's shortcuts. You |
| BroadSoft/UC-One<br>AAPT Internal Service I<br>Accessories<br>Administrative Tools<br>ConfigMgr 2007 Toolkit<br>FileZilla FTP Client<br>Fuji Xerox My Prints<br>Games<br>Google Chrome<br>LSD<br>Maintenance<br>McAfee |                                                                     | E                          |
| Do not create shortc<br>Nullsoft Install System v2.4                                                                                                    |                                                                     | Install Cancel             |

• Your setup is completed. Click "Next".

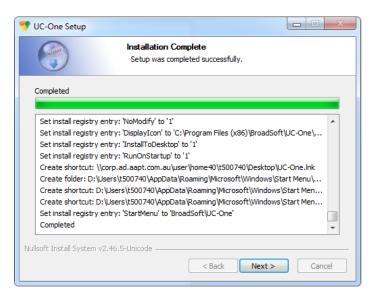

• Click "Finish" to close the setup.

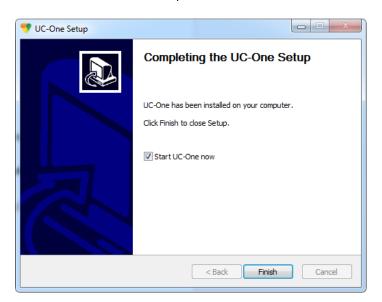

#### How do you use it?

Launch the installed Application and Login. Your login details will be sent in an email with your BizPhone Service Completion Advice.

# Note: The login username is case sensitive. Your login username will start with a "U" which must be entered as uppercase.

Please refer to the Business Communicator User Guide Desktop for the BizPhone Desktop App user manual which will be available on <u>https://frontier.aapt.com.au/s/resources/</u>.

| -  | UC-One                                  |
|----|-----------------------------------------|
|    |                                         |
|    | Enter your username                     |
|    | Enter your password                     |
|    |                                         |
|    |                                         |
|    |                                         |
|    | Sign In                                 |
|    |                                         |
|    |                                         |
| L  | Version: 21.2.2.49 • Help • Preferences |
| JC | C One Communicator Desktop Ap           |

## **BizPhone Mobile App**

BizPhone Mobile App is the Broadsoft UC One Communicator Mobile Softphone application that is available on the User's mobile phone to allow them to make and receive calls, and manage their telephony features. The Mobile App is supported on different Operating Systems, such as Google Android and Apple IOS.

#### Where do you download it?

You can download the App via Google Play (for Android) or AppStore (for iPhone) on your mobile. You can find information about the App in the <u>Client Downloads</u> section of this document.

#### How do you use it?

First you will need to download the Mobile App and login. Details on where to download the App and your login details will be sent in an email with your BizPhone Service Completion Advice.

When you launch the App, it will ask you for login URL. Please enter <u>https://apps.bizphone.aapt.com.au</u> to the login URL and click "OK" to continue to the application.

Then enter your login details (username and password) and click "Sign in". After sign in, you can start using your Mobile App.

# Note: The login username is case sensitive. Your login username will start with a "U" which must be entered as uppercase.

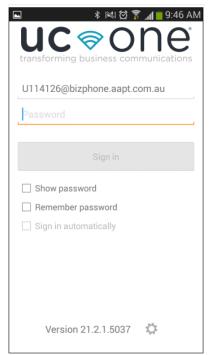

UC One Communicator Mobile App

Please refer to the Business Communicator User Guide Android and Business Communicator User Guide iPhone for the BizPhone Mobile App user manual which will be available on <a href="https://frontier.aapt.com.au/s/resources/">https://frontier.aapt.com.au/s/resources/</a>.

# **BizPhone Receptionist App**

BizPhone Receptionist App is the Broadworks Attendant console that manages call distribution for front desk operator through a web based application.

There are two types of Receptionist App available as part of the AAPT BizPhone product:

- Receptionist App Basic
- Receptionist App Advanced

## **Receptionist App Basic**

The Receptionist App Basic enables the receptionist to monitor up to 30 static phone users and have a very limited set of features. The administrator will need to login to define the list of monitored users via the Admin Portal (Refer to <u>Receptionist</u> section).

### Receptionist App Advanced

The Receptionist App Advanced enables the receptionist to monitor up to 200 static phone users with an enhanced interface that has a rich set of features including monitoring, manipulating and distributing queued calls (if Call Queuing is activated), and may other call control features. The receptionist can use the Receptionist App to define and customise the list of monitored users.

You will be able to upgrade from one type to another. By upgrading or changing your Reception App type, it will re-provision your Receptionist service and subsequently delete all your monitored static contacts. You will need to re-add the contacts once the new service is activated.

### **Minimum System Requirements**

BizPhone Receptionist App needs to be run on specific Operating System and certain browser. The following are the Operating System, Browser and Java requirement for the Receptionist App.

| Requirements     | Details                                                                                                    |  |  |  |
|------------------|----------------------------------------------------------------------------------------------------|--|--|--|
| Operating System | ng System Windows XP with SP3 (or higher), Windows Vista, Windows 7, Windows 8, Mac OS X 10.5 or 10.6, or Citrix XenApp 4 or 5 |  |  |  |
| Browser          | Internet Explorer 8.0, 9.0 or 10.0; Firefox 17 or later; Google Chrome 17.0.963.64 or later; or Safari 5 or 6                  |  |  |  |
| Java             | Java 1.6.0_19 or higher                                                                                                    |  |  |  |

#### How do you use it?

The Receptionist console is accessible on the following URL and there is no application that needs to be downloaded: <u>https://apps.bizphone.aapt.com.au/receptionistconsole/</u>

Your login details will be sent with your BizPhone Service Completion Advice.

# Note: The username is case sensitive. Your login username will start with a "U" which will must be entered as an uppercase.

Please refer to the Receptionist User Guide for the user manual and full list of supported features on the Receptionist App which is available <u>https://frontier.aapt.com.au/s/resources/</u>.

| Receptionist          |          |                 |                 |                        |              |              | Settinas Help Fu | I <u>I Screen</u> <u>Sign Ou</u><br>Khurram Bhati |
|-----------------------|----------|-----------------|-----------------|------------------------|--------------|--------------|------------------|---------------------------------------------------|
| CALL CONSOLE          | CONTACTS |                 |                 |                        |              |              |                  |                                                   |
| Enter Number 👚 Redial | Q SEARC  | H 🛃 FAVORITES 🗴 | 👌 GROUP 🗴 💩 GRO | DUP COM X 🥵 PERSONAL X | SPEED DIAL X |              |                  |                                                   |
|                       |          | Begins with All |                 | ▼ a.                   |              | Quick Search |                  | ×D                                                |
| No items to show      | Status   | Last Name =     | First Name \$   | Number                 | Extension    | Mobile       | Department \$    |                                                   |
|                       | 0        | AA113968        | Auto Attendant  | +61280422866           |              |              |                  |                                                   |
|                       | 0        | abc             | test            | +61280422861           | 22861        |              |                  |                                                   |
|                       | 0        | Bhatti          | Khurram         | +61280422860           | 22860        | 0405494090   |                  |                                                   |
|                       | 0        | HG113967        | Hunt Group      | +61280422865           |              |              |                  |                                                   |
|                       | 0        | melbourne       | test2           | +61390461906           | 61906        |              |                  |                                                   |
|                       | 0        | melbourne       | Test1           | +61390461907           | 61907        |              |                  |                                                   |
|                       | 0        | melbourne       | test3           | +61390461908           | 61908        |              |                  |                                                   |
| ▼ CONFERENCE CALL X   |          |                 |                 |                        |              |              |                  |                                                   |
|                       |          |                 |                 |                        |              |              |                  |                                                   |

Broadworks Receptionist App

# **User Password and Passcode Specifications**

## **User Password Specifications**

- Cannot contain the Login ID
- Cannot contain the old Password
- Cannot be the reverse of the old Password
- Cannot be any of the last 8 Passwords
- Must contain at least 1 number(s)
- Must be at least 8 characters

#### **Voice Portal Passcode Specifications**

- Cannot be the user's own extension or phone number
- Cannot be the user's own extension or phone number reversed
- Cannot contain 3 or more repeated digits
- Cannot be any of the last 3 Passcode(s)
- Cannot be the reversed old Passcode
- Must be at least 6 characters; no more than 8 characters